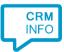

How to configure caller recognition and screen-pop for:

# Microsoft Dynamics 365

Contact replication method: HTTP REST API Screen pop method: Generated URL

### Prerequisites

The Microsoft Dynamics 365 integration uses the Dynamics HTTP REST API for the caller recognition and screen pop. During the installation you will be prompted to enter Service Root URL and grant permission to access the API through OAuth.

The Service Root URL can be found in Dynamics via: Settings > Customizations > Developer Resources

# **Developer Resources**

#### **Getting Started**

| Developer Center | Developer Forums | SDK NuGet Packages |  |  |
|------------------|------------------|--------------------|--|--|
| SDK Download     | Sample Code      | Developer Overview |  |  |

#### Connect your apps to this instance of Dynamics 365

#### Instance Web API

HTTP REST API providing access to this instance of Dynamics 365. For more information see Microsoft Dynamics 365 Web API.

Service Root URL https://cloudcti.api.crm4.dynamics.com/api/data/v9.2/

Download OData Metadata

#### Instance Reference Information

Use this information to uniquely identify this instance of Dynamics 365. You can use this to retrieve the current URL for this instance. For more information see Azure extensions for Microsoft Dynamics 365.

ID

45b1a7f7-937e-4e85-b1fd-dedcab33f8a5 Unique Name orgf4b0c522

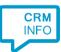

## Notes

Outbound dialing from Microsoft Dynamics 365 is easy, just click on a phone number hyperlink to dial. The first time your browser may ask permission to open an app and then show the Application Picker:

| How      | do you want to open this?              |
|----------|----------------------------------------|
| <b>~</b> | CTIConnector                           |
| 9        | Google Chrome                          |
| -        | MakeCall                               |
| 0        | Microsoft Edge                         |
|          | Your Phone                             |
| <b>S</b> | Zoiper 3.15 for Windows 32bit          |
|          | Look for an app in the Microsoft Store |
| ✓ AI     | ways use this app                      |
|          | ОК                                     |
|          |                                        |

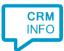

# Configuraton steps

1) Start by clicking 'Add application' in the Recognition Configuration Tool. From the list of applications, choose Microsoft Dynamics 365, as shown below.

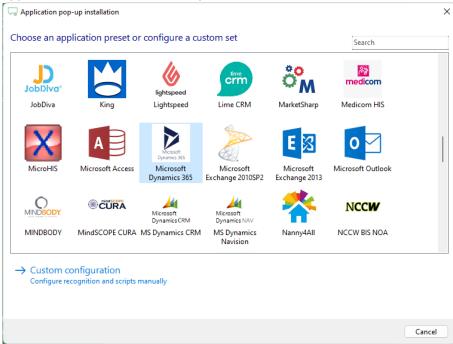

2) Replace the [domain] part of the default URL with your own domain, or fill in the complete service URL as described in the prerequisites section. Then click 'Connect' to grant access using the OAuth protocol. This can take a few minutes to complete.

| Application pop-up  | installation                                                                      | × |
|---------------------|-----------------------------------------------------------------------------------|---|
| Please fill in your | [domain] in the Service URL and click 'Connect' to authorize access to the API. 👼 |   |
| Service URL         | https://mydomainlapi.crm4.dynamics.com/api/data/9.2/                              |   |
| Connect             | ]                                                                                 |   |
|                     |                                                                                   |   |
|                     |                                                                                   |   |
|                     |                                                                                   |   |
|                     |                                                                                   |   |
|                     |                                                                                   |   |
|                     |                                                                                   |   |
|                     |                                                                                   |   |
|                     |                                                                                   |   |
|                     |                                                                                   |   |
|                     |                                                                                   |   |
|                     |                                                                                   |   |
|                     |                                                                                   |   |
|                     | Back Next Cance                                                                   | 4 |

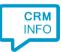

3) Choose which fields to display in the call notification on an incoming call.

| 🗔 Application po                 | op-up installation                                                                                                    | × |
|----------------------------------|----------------------------------------------------------------------------------------------------|---|
| Client call not<br>Configure the | tification<br>information you want the client to show when a caller is recognized from this set                                                   |   |
| \$                               | Incoming call<br>Contact name: Name<br>Organization: Organization<br>Number: College of the State<br>Source: College of the State<br>Open contact |   |
| * Windows allows a               | maximum of 4 lines, and a maximum of 128 characters                                                                                               |   |
|                                  | Addited                                                                                                    |   |
|                                  |                                                                                                    |   |
|                                  |                                                                                                    |   |
|                                  |                                                                                                    |   |
|                                  |                                                                                                    | _ |
|                                  | Back Next Cancel                                                                                                    |   |

4) The 'Show Contact' Script is preconfigured. Optionally, you can add extra scripts or click 'Next' to continue.

| Q Application pop-up installation                                                                                                    | ×           |
|----------------------------------------------------------------------------------------------------|-------------|
| Which actions do you want to perform?<br>The 'Show Contact' script is pre-configured. Optionally, you can add extra scripts to the incoming call notifica | ation.      |
| Show Contact<br>Open the automatically generated URL to the caller's CRM page.                                                                            | Ē           |
| → Add a new script<br>Choose from a list of predefined scripts or create a custom script                                                                  |             |
|                                                                                                    |             |
|                                                                                                    |             |
|                                                                                                    |             |
|                                                                                                    |             |
|                                                                                                    |             |
|                                                                                                    |             |
| Back                                                                                                    | Next Cancel |

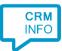

5) Check the configuration summary and click 'Finish' to add the integration with the application.

| C Application pop-up installation          |      |        | ×      |  |
|--------------------------------------------|------|--------|--------|--|
| Summary                                    |      |        |        |  |
| Application                                |      |        |        |  |
| Microsoft Dynamics 365                     |      |        |        |  |
| Recognition                                |      |        |        |  |
| Recognition from Microsoft Dynamics Online |      |        |        |  |
| Scripts                                    |      |        |        |  |
| Show Contact: Open webpage \$(PopUpUri)    |      |        |        |  |
|                                            |      |        |        |  |
|                                            |      |        |        |  |
|                                            |      |        |        |  |
|                                            |      |        |        |  |
|                                            |      |        |        |  |
|                                            |      |        |        |  |
|                                            |      |        |        |  |
|                                            |      |        |        |  |
|                                            |      |        |        |  |
|                                            |      |        |        |  |
|                                            |      |        |        |  |
|                                            | Back | Finish | Cancel |  |